## **豊橋技術科学⼤学サテライトオフィス ネットワーク利⽤案内**

豊橋技術科学⼤学 情報メディア基盤センター

サテライトオフィスでは、無線 LAN および有線 LAN によるインターネット接続サービス が利用できます。利用者に応じて、複数の接続方法を提供しています。以下の表を参考に、 適した接続方法を選択してください。次ページ以降では、それぞれの利用方法を説明してい ます。

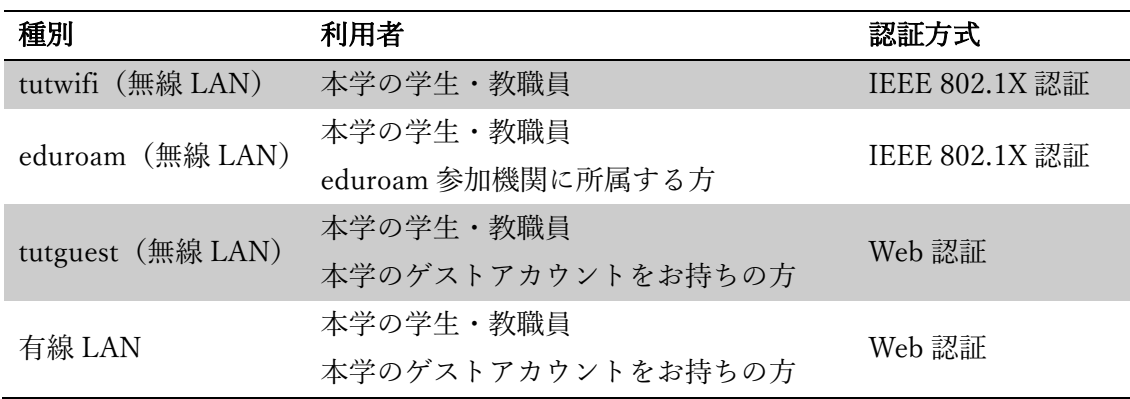

設置されている複合機による印刷は、tutwifi からのみ利用できます。複合機の利用方法は、 豊橋技術科学大学地域連携係 (0532-44-6569, satellite@office.tut.ac.jp) にお問い合わせ下 さい。

インターネットに接続できないなどのネットワークに関するトラブルは、豊橋技術科学⼤ 学 情報メディア基盤センター(0532-44-6639, supports@imc.tut.ac.jp)までお問い合わせ ください。

# **tutwifi 利用方法**

tutwifi は、本学の教職員·学生がご利用いただけます。利用の際は本学のアカウント名と パスワードが必要です。

### **○ 設定⽅法**

情報メディア基盤センターWeb ページ(https://imc.tut.ac.jp/network/wlan) の tutwifi 接続手順を参照してください。右の QR コードからも閲覧できます。

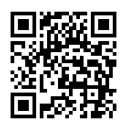

### **○ 接続⽅法**

- 1. SSID として tutwifi を選択します。
- 2. 認証画面が表示されますので、本学のアカウント名とパスワードを入力してください。 OS に「資格情報」を保存している場合、tutwifi に接続すると自動的に認証されます。

本学教職員・学⽣のアカウント名は以下の形式です。

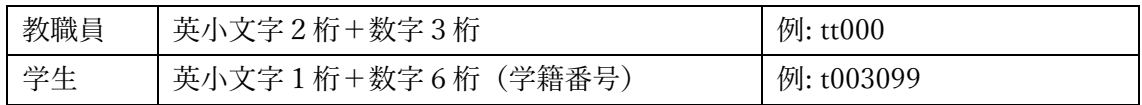

#### **○ 注意事項**

学内とは異なり、学外扱いのネットワークに接続されます。本学のアカウントで Google Workspace (Gmail、Google Meet、Google Classroom)などのサービスを利用する場合は、 ワンタイムパスワードによる多要素認証が必要です。

# **eduroam** 利用方法

eduroam は、本学の教職員・学生、および、eduroam 参加機関に所属する方がご利用い ただけます。利用の際は所属機関が発行するアカウントが必要です。

## **○ 設定⽅法**

eduroam JP の利用の手引き (https://www.eduroam.jp/for\_users) および所属機関の提供 する接続手順を参照してください。

### **○ 接続⽅法**

- 1. SSID として eduroam を選択します。
- 2. 認証画面が表示されますので、所属機関の説明に従って認証情報を入力してください。 本学の場合、アカウント名とパスワードを入力してください。

本学教職員・学⽣の eduroam 接続⽤アカウント名は以下の形式です。

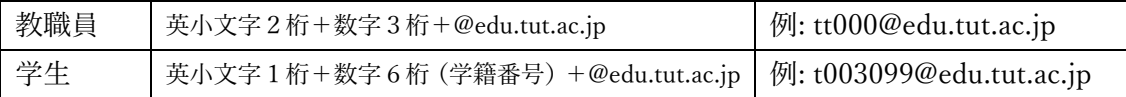

# **tutguest 利⽤⽅法**

tutguest は、本学の教職員・学⽣、および、本学が発⾏するゲストアカウントをお持ちの 方がご利用いただけます。ゲストアカウントは、事前に情報メディア基盤センターにアカウ ント発⾏申請が必要です。

### **○ 接続⽅法**

- 1. SSID として tutguest を選択します。
- 2. セキュリティキーとして XXXXXX を入力します。 (セキュリティキーは現地の利用案内で確認ください)

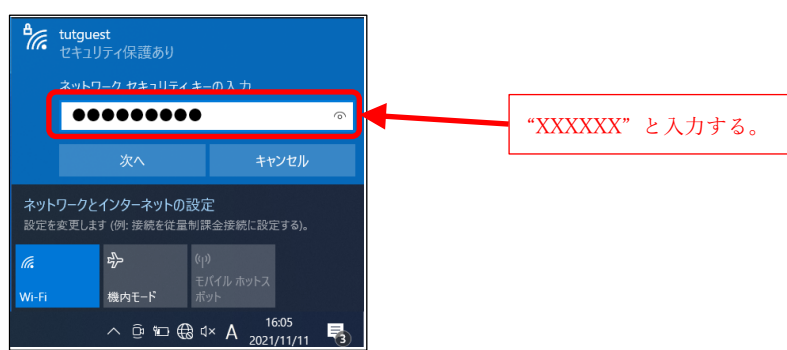

3. 認証画面が表示されますので、「アカウント発行通知書」に記載されたアカウント名と パスワードを⼊⼒し、「Continue」ボタンをクリックします。

(認証画⾯が⽴ち上がらない場合は、ブラウザを起動してください。)

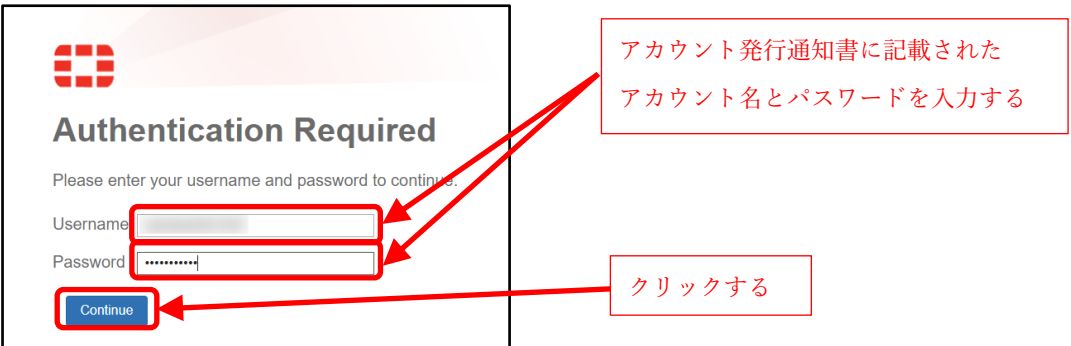

本学教職員・学⽣のアカウント名は以下の形式です。

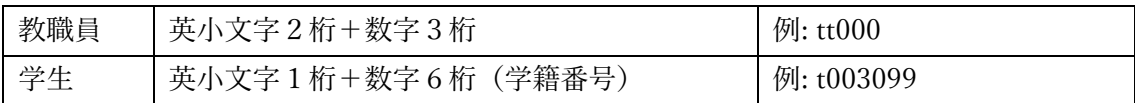

# **有線 LAN 利⽤⽅法**

有線 LAN は、本学の教職員・学⽣、および、本学が発⾏するゲストアカウントをお持ち の方がご利用いただけます。ゲストアカウントは、事前に情報メディア基盤センターにアカ ウント発⾏申請が必要です。

### **○ 接続⽅法**

- 1. LAN ケーブルを接続してください。
- 2. 認証画面が表示されますので、「アカウント発行通知書」に記載されたアカウント名と パスワードを⼊⼒し、「Continue」ボタンをクリックします。

(認証画⾯が⽴ち上がらない場合は、ブラウザを起動してください。)

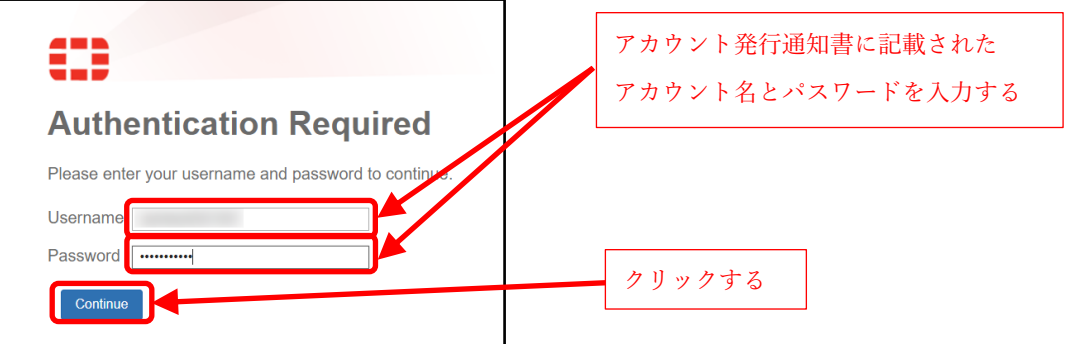

本学教職員・学⽣のアカウント名は以下の形式です。

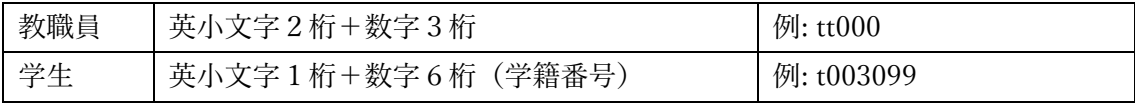